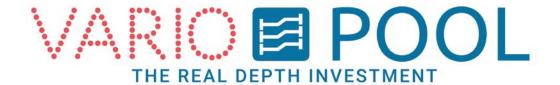

# Moveable Floor and Submersible Bulkhead Manual

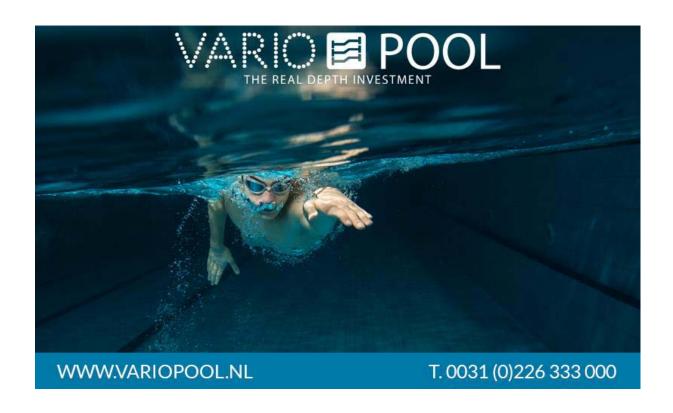

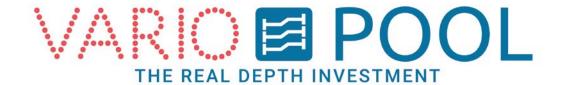

# Contents

| Contents           |                                     |
|--------------------|-------------------------------------|
| Logging in         | Fout! Bladwijzer niet gedefinieerd. |
| Logging out        | 4                                   |
| Operating the floo | or5                                 |
| Night mode         | 7                                   |
| Pre-set            | 9                                   |
| Operating Bulkhe   | ad10                                |
| Menu button        | Fout! Bladwijzer niet gedefinieerd. |

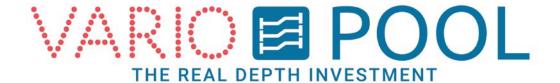

# Logging in

#### **ATTENTION!**

Please make sure you have read and understood the alternative document entitled description in the Variopool manual folder before attempting to use the touchscreen for the first time!

- 1. Touch the screen.
- Pressing the LOGIN button will make a numeric pad appear on your screen. Here you can enter your password. Entering a correct password will produce a button for the account desired.
- 3. Press the button and you will be directed to the main operations page.

# EINLOGGEN WWW.VARIOPOOL.NL T. 0031 (0)226 333 000

#### Note:

Entering an incorrect password will not generate an error! The numeric pad will remain on the screen until a correct password has been entered.

The CLR button on the side will clear what you have entered.

The ESC button can be used when you want to cancel the log in procedure. It will close the numeric pad.

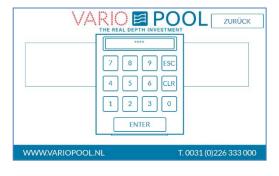

| VARIO E          |                        |
|------------------|------------------------|
|                  |                        |
|                  |                        |
| BENUTZER EINLOG  |                        |
| WWW.VARIOPOOL.NL | T. 0031 (0)226 333 000 |

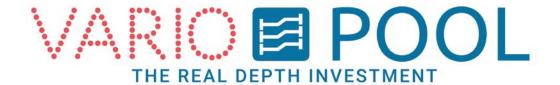

# Logging out

We advise you log out as soon as you have completed. Each procedure and before you step away from the display. This is to prevent any unauthorised persons from operating the floor.

- 1. Make sure you are in the menu with the operation floor button. If not, press the BACK button in the right upper corner until you are.
- 2. Press LOGOFF in the upper tight hand corner.

#### Note:

The system will automatically log you out after approximately ten (10) minutes of inactivity. It will close any open windows and automatically redirect you to the START screen.

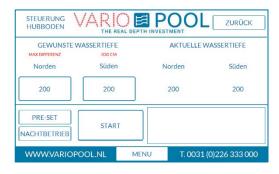

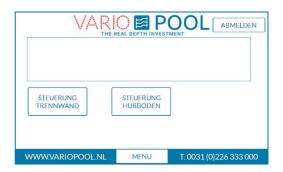

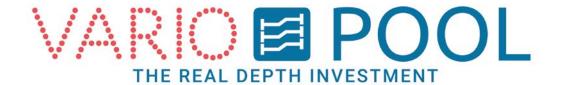

# Operating the floor

Make sure you are aware of all the safety requirements stated in the manual document named description prior to operating the floor.

- 1. Log in.
- 2. Go to the operating menu and then press the OPERATION FLOOR button.

#### The Operation floor menu shows:

- CURRENT DEPTH: The number shown is the actual depth for each hydraulic cylinder in centimetres (cms).
- DESIRED DEPTH: Here you enter the desired depth you want the floor to move to by pressing the corresponding white button.
- NORTH/SOUTH: designation floor side
- START: This button starts moving the floor
- MENU: This button opens the main menu. (See chapter entitled MENU)
- NIGHTMODE: This button directs you to the Night Mode menu where you can use the floor as an effective pool cover.

Optional Buttons (not always featured):

 PRE-SET: button directs you to a pre-set menu where the manager can program a selection of activities with automatic depth settings.

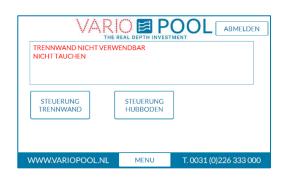

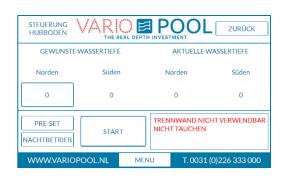

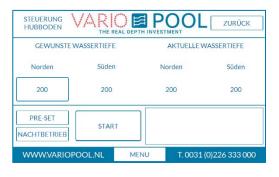

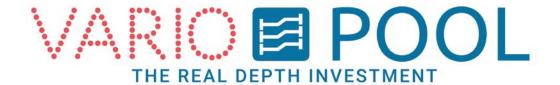

#### In order to move the floor:

- Press the white button located under the heading 'Desired depth' to type in the next setting for the floor by using the numeric pad. There is a maximum range you can set the depth to depending on the floor type.
- 2. (optional). If the floor is equipped with a sloping option, you will be shown more than one white button under different headings such as NORTH and SOUTH, RIGHT and LEFT, etc. Make sure you enter two sets of values in both white buttons, otherwise the floor will not move. There is a maximum sloping or tilting range for the floor. The text below desired depth show the maximum sloping options of the floor.
- 3. Press START to move the floor. This is a dead man's button and the floor will stop moving whenever the pressure on the button is released. Pressing the button again will continue the operating procedure. The floor will stop moving once it has reached its programmed depth.

#### Note:

Unless programmed otherwise, the siren and the visual alarms will be turned on every time the floor is in motion. If the siren continues to sound once the floor reached its new depth, this means the floor is set to an invalid or unsafe position. This could be due to a potential conflict with stairs, step ledge or similar. You will need to move the floor to a new and safe depth range in order to turn off the alarm.

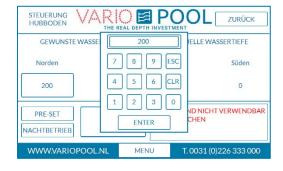

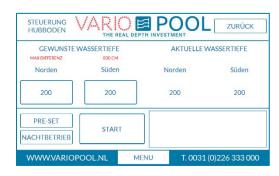

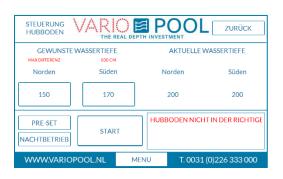

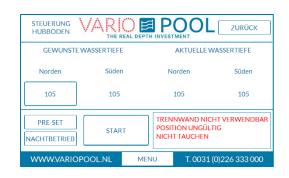

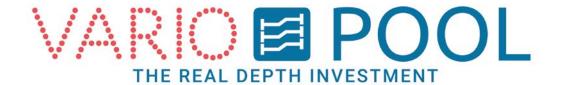

# Night mode

#### To use the night mode:

- 1. You will need to raise the floor to o cms.
- 2. Press the NIGHTMODE button to bring up the night mode menu.
- 3. Now that the floor is at zero cms, press the UP button. The floor will automatically stop moving once it has reached its pool cover position.
- 4. Press BACK in the upper right corner to close the menu. Now you can log out, see previous procedures for logging out.

#### Note:

In night mode, a warning FLOOR ABOVE WATER will appear on the screen.

The floor can-not be operated by using the START button as long as the floor is in night mode position. It needs to be lowered to water level or zero (0,00) cms first.

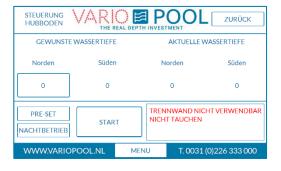

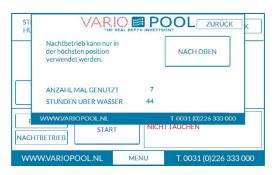

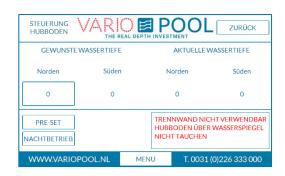

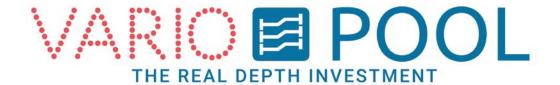

#### To move the floor down:

- Make sure the floor level is above the water. You
  can see this in the pool, as well as on the alarm
  menu which will show the warning FLOOR
  ABOVE WATER.
- 2. Press the DOWN button. This is also a dead man button and will stop moving the floor as soon as you release it. This button will stop moving the floor as soon it reaches 0,00 cm.
- 3. Close the menu by pressing BACK in the upper right hand corner. You can now operate the floor again.

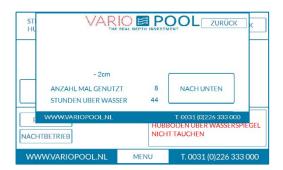

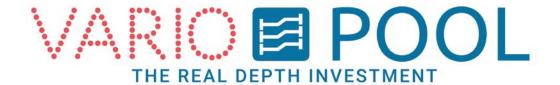

### Pre-set

The Pre-Set is an optional function. This button will only be shown on your screen if your floor is equipped with this function.

#### How to load a pre-set:

- 1. Press on the PRE-SET button to open the menu.
- 2. Choose you activity and desired depth. To load this pre-set, press the name above it.
- 3. The menu will now close and the pre-set is stored with your desired depth.

To operate the floor read the chapter Operating the floor.

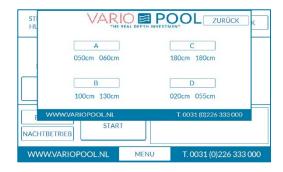

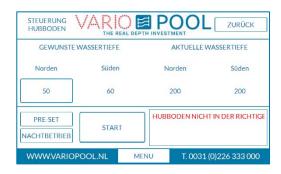

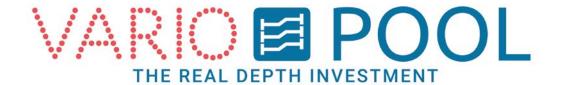

# **Operating Bulkhead**

Make sure you are aware of all the safety requirements stated in the manual document named description prior to operating the bulkhead.

- 1. Log in
- 2. Go to the operating menu and press the button OPERATING BULKHEAD.

The operation bulkhead floor menu shows:

- UP Moves the boom up.
- DOWN Moves the boom down.
- Up status To see if the boom is up and safe (green) or not and still in operation (red).
- Down status To see if the boom is down and safe (green) or not and still in operation (red).
- MENU This button will open the main menu. See chapter Menu for details.

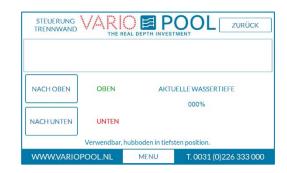

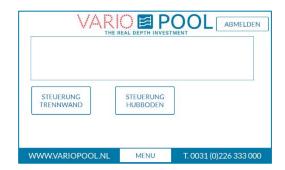

#### In order to lower the boom:

 Press DOWN. This is a dead man's button and the bulkhead will stop moving whenever the pressure on the button is released. Pressing the button again will continue the operating procedure. The boom will stop moving once it was reached its programmed depth.

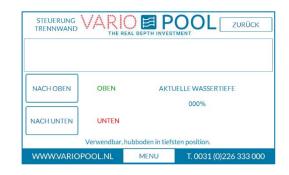

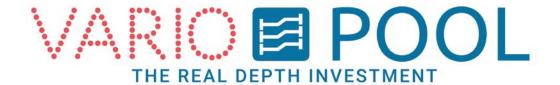

#### In order to move the boom up:

 Press UP. This is a dead man's button and the boom will stop moving whenever the pressure on the button is released. Pressing the button again will continue the operating procedure. The boom will stop moving once it had reached its programmed depth.

#### Note:

Unless programmed otherwise, the siren and the visual alarms will be turned on every time the boom is in motion. If the siren continues to sound once the boom stopped, this means the boom did not reach his maximum depth and the START button in the menu OPERATION BULKHEAD gets disabled. You will need move the boom until the Down sign will turn green as shown in the picture.

If the floor is not set on the maximum depth the bulkhead will be unable to use.

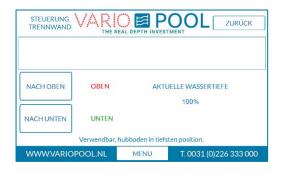

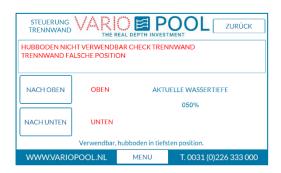

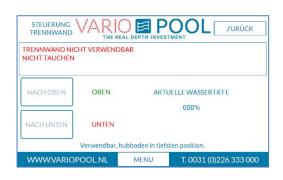

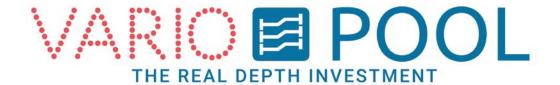

## Menu button

The MENU button appears on every screen after logging in. If you press it a window will open at the top of your MENU screen. Press BACK in order to close the screen.

#### You can now see:

- STATUS button. This opens the status menu.
- (optional): STATUS DIVING TOWER. This menu shows the current status of any diving boards, board lifters, and electronic gate locks.

The STATUS menu will show any warnings that are currently active. The date next to it shows when the warning originally appeared.

#### Note:

You will have to close the menu first in order to continue using the touch screen. Close it by pressing BACK.

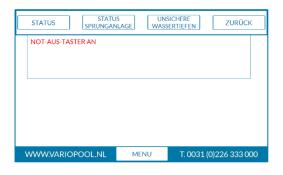

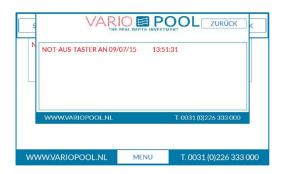

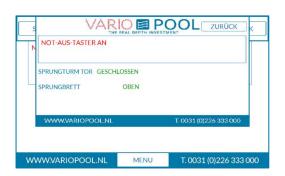

#### **Unsafe depths**

In the unsafe depth menu you can find the depths the floor may not be positioned.

If the floor has been stopped between those values, the message INVALID POSITION will be shown.

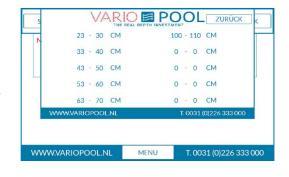

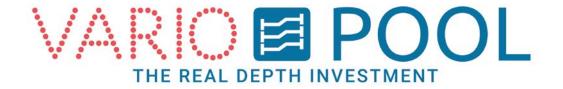